## Download Instructions for the eBooks on www.HalleluYahScriptures.com

Double click to download the eBook.

A pop-up box will appear that looks like this:

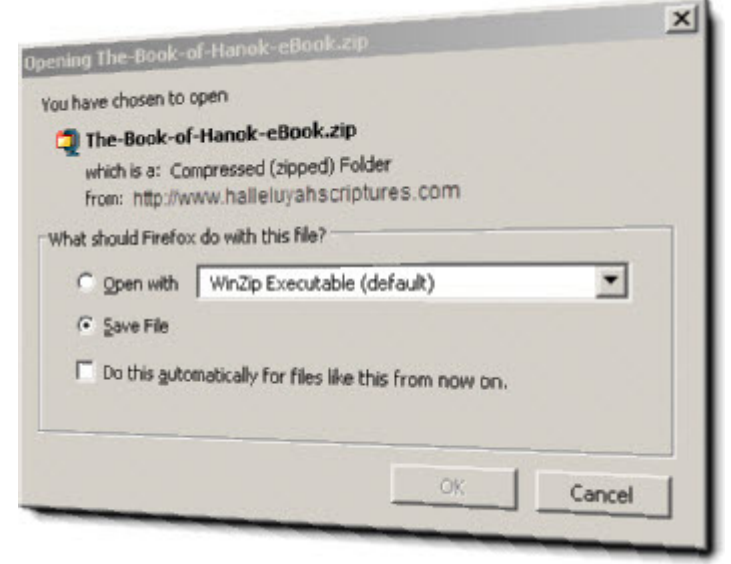

Click on "Save File" and click "OK".

Another pop-up box will appear that looks like this:

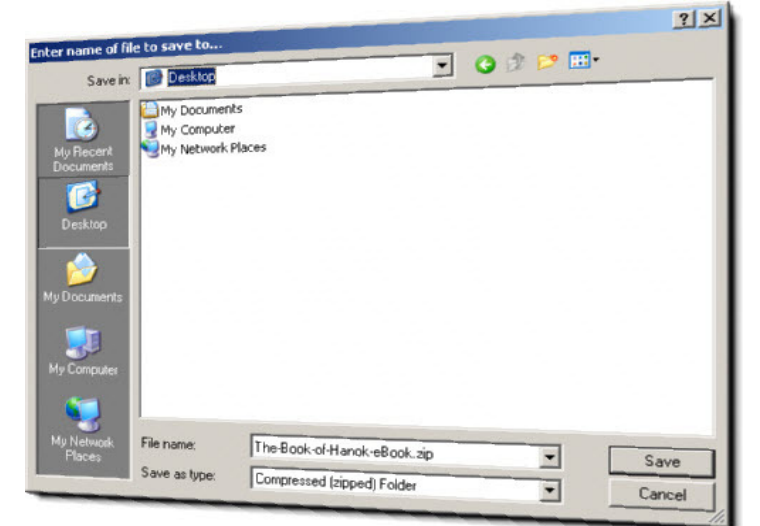

On the left-hand side, click on "Desktop" and click "Save". It should only take a few minutes to download the eBook.

Now look on the "Desktop" for an icon named "The-Book-of-Hanok-eBook.zip". Double-click on this icon.

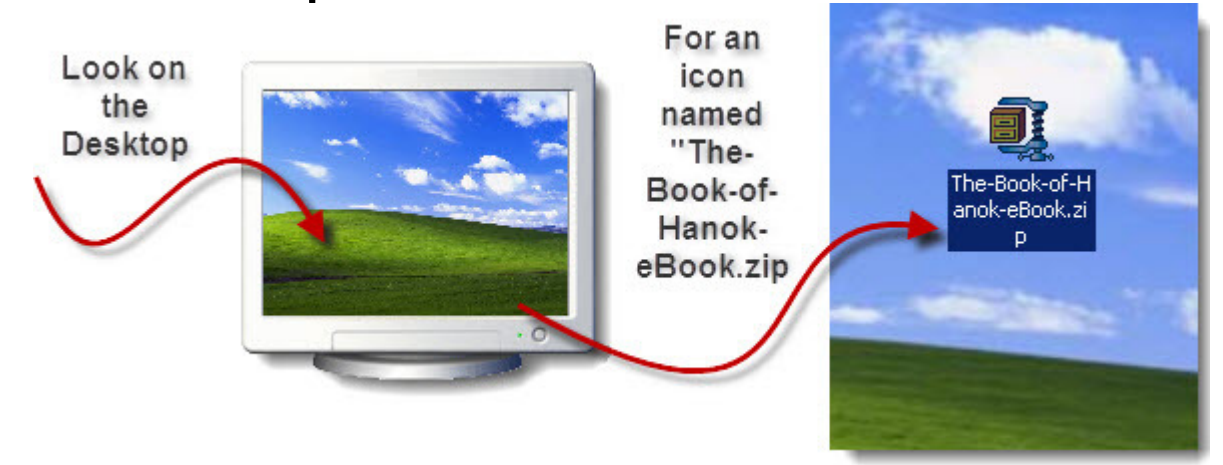

Depending on which program you have installed on your computer to open .zip files, a program pop-up will open. If you have WinZip, it will look like this:

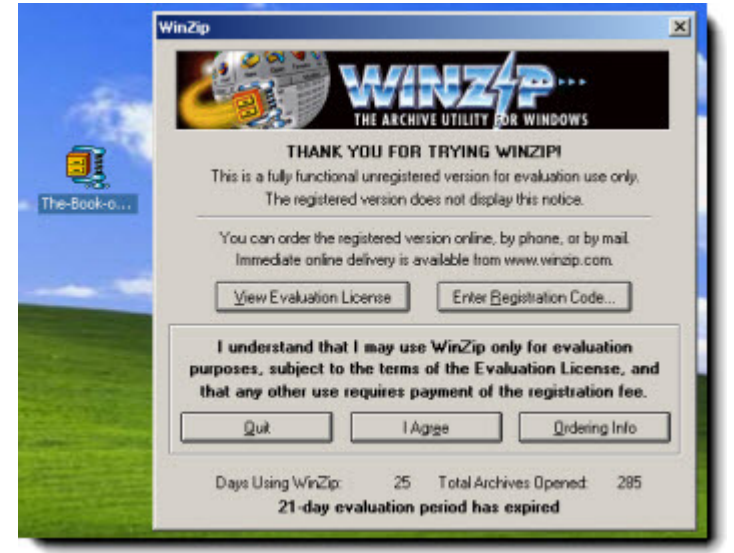

Click on "I Agree". (Or "OK" or any similar command that your specific program may require.) If you don't have WinZip, there are a few free programs that can be downloaded. (You can also use a program called 7Zip from http://www.7 zip.org/download.html or Google for free zip programs.)

Another pop-up appears that looks like this:

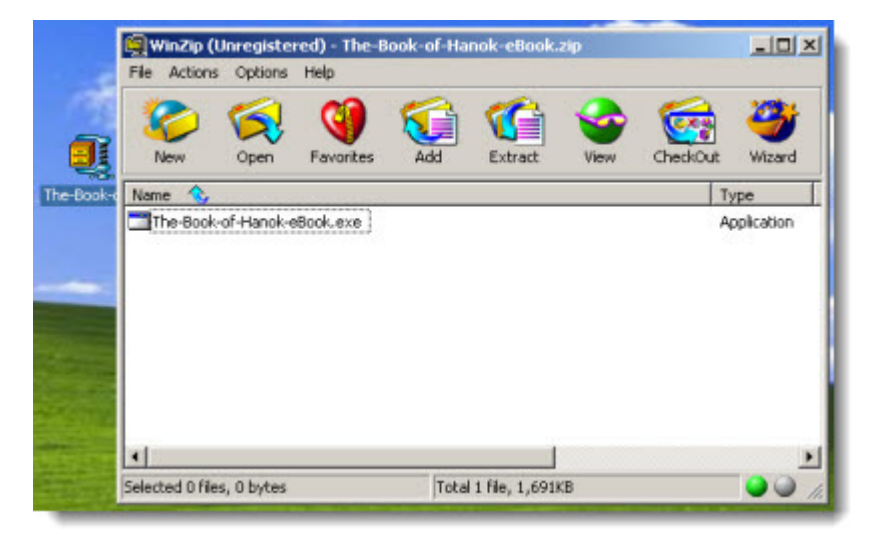

## Go to "Actions", then click on "Extract".

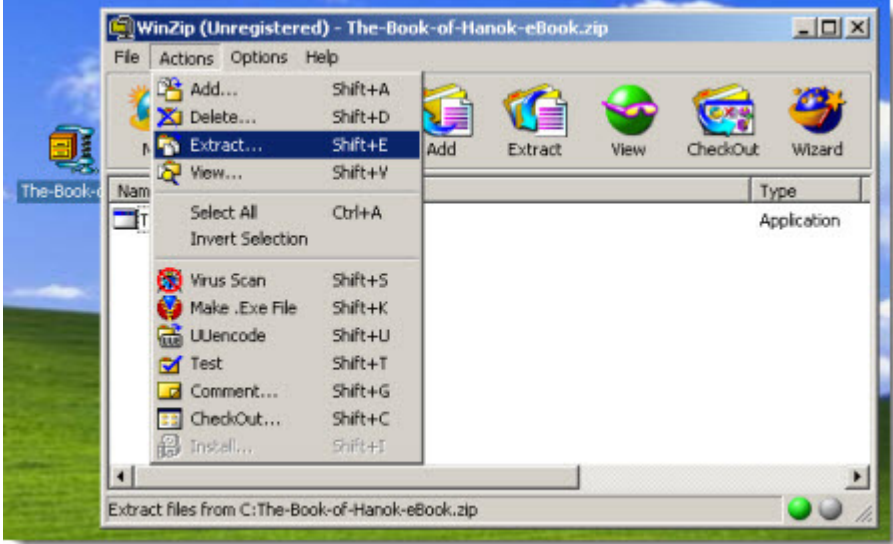

If you are using another program, look for something that says "Extract".

Another pop-up will appear. We suggest that you extract it to your "Desktop" if you are unfamiliar with the procedure. Click on "Desktop", then click on "Extract".

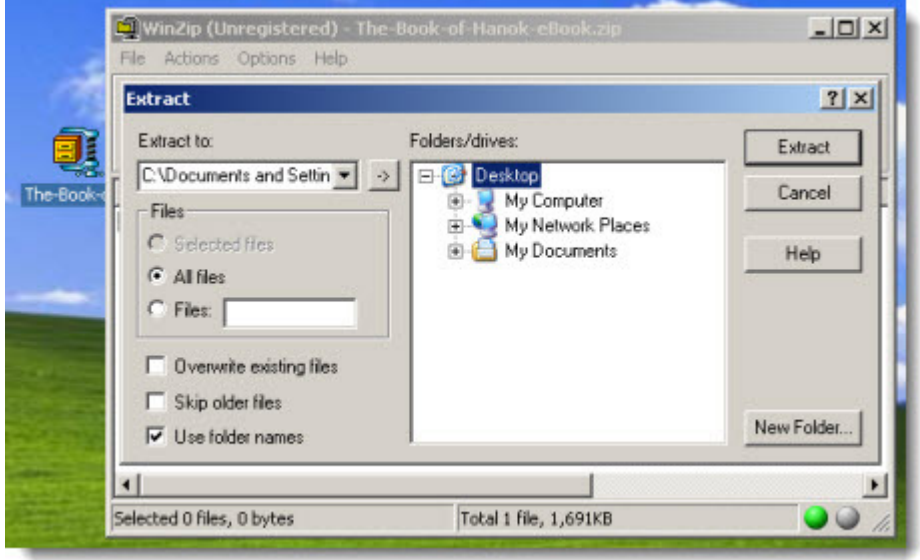

It will only take a few seconds to extract the eBook. Now look on the "Desktop" for an icon named "The-Book-of-HanokeBook.exe", that looks like this:

![](_page_3_Picture_3.jpeg)

But, before you click on this icon, let's first delete the obsolete **.zip** folder. You don't need that anymore, it was just the "electronic wrapping paper" or "postage bag" if you will, in which your eBook arrived. It will serve no purpose and will only use up space on both your harddrive and your Desktop. This is how you delete it:

Right-click on the .zip file. A menu with a few options will popup. Hold down the SHIFT key on your keyboard and click with the mouse on the "Delete" option.

![](_page_4_Picture_34.jpeg)

It will ask whether you are sure that you want to delete the .zip file:

![](_page_4_Picture_3.jpeg)

Click on "Yes".

You now only have the **.exe** file on your Desktop, which is the eBook:

![](_page_5_Picture_1.jpeg)

You are now ready to double-click on the eBook and start reading.

If you have never downloaded an eBook before  $CONGRAPHUATIONS - you have done well if you have come.$ this far!

If you receive a security warning that ask whether you want to open an .exe file, click on "Yes".

If you have any 'screen capture' software open, the eBook will not open. Close the screen capture software and try again. If it still doesn't open, the program may be open in the "system tray" (right-hand bottom corner of your screen). Look for the icon of the screen capture software in the system tray, rightclick on the icon, and choose "Exit" or "Close". Then open the eBook again.

If you are unfamiliar with eBooks, click on the light-bulb for a quick tutorial on how to get the most from the eBook.

![](_page_6_Picture_1.jpeg)

## Enjoy!

## Shalom aleichem!

www.HalleluYahScriptures.com